# User Guide for Cisco Secure Email Encryption Service Add-In

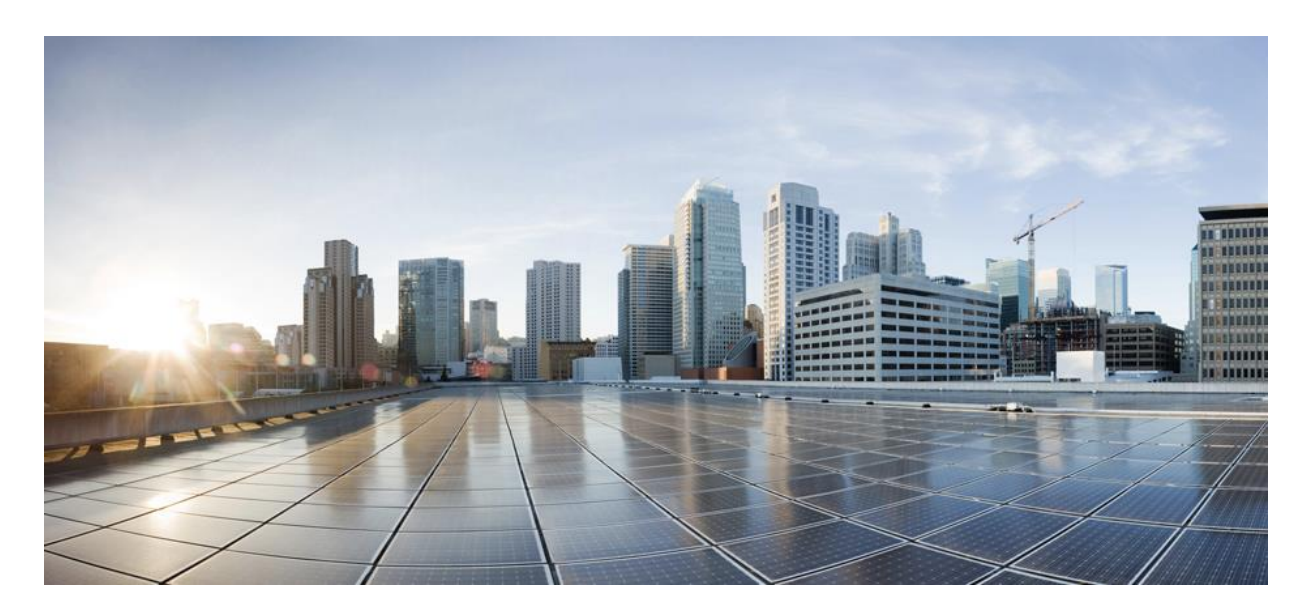

**Revised**: April 25, 2024

#### **Americas Headquarters**

Cisco Systems, Inc. 170 West Tasman Drive San Jose, CA 95134-1706 USA http://www.cisco.com Tel: 408 526-4000 800 553-NETS (6387) Fax: 408 527-0883

THE SPECIFICATIONS AND INFORMATION REGARDING THE PRODUCTS IN THIS MANUAL ARE SUBJECT TO CHANGE WITHOUT NOTICE. ALL STATEMENTS, INFORMATION, AND RECOMMENDATIONS IN THIS MANUAL ARE BELIEVED TO BE ACCURATE BUT ARE PRESENTED WITHOUT WARRANTY OF ANY KIND, EXPRESS OR IMPLIED. USERS MUST TAKE FULL RESPONSIBILITY FOR THEIR APPLICATION OF ANY PRODUCTS.

THE SOFTWARE LICENSE AND LIMITED WARRANTY FOR THE ACCOMPANYING PRODUCT ARE SET FORTH IN THE INFORMATION PACKET THAT SHIPPED WITH THE PRODUCT AND ARE INCORPORATED HEREIN BY THIS REFERENCE. IF YOU ARE UNABLE TO LOCATE THE SOFTWARE LICENSE OR LIMITED WARRANTY, CONTACT YOUR CISCO REPRESENTATIVE FOR A COPY.

The Cisco implementation of TCP header compression is an adaptation of a program developed by the University of California, Berkeley (UCB) as part of UCB's public domain version of the UNIX operating system. All rights reserved. Copyright © 1981, Regents of the University of California.

NOTWITHSTANDING ANY OTHER WARRANTY HEREIN, ALL DOCUMENT FILES AND SOFTWARE OF THESE SUPPLIERS ARE PROVIDED "AS IS" WITH ALL FAULTS. CISCO AND THE ABOVE-NAMED SUPPLIERS DISCLAIM ALL WARRANTIES, EXPRESSED OR IMPLIED, INCLUDING, WITHOUT LIMITATION, THOSE OF MERCHANTABILITY, FITNESS FOR A PARTICULAR PURPOSE AND NONINFRINGEMENT OR ARISING FROM A COURSE OF DEALING, USAGE, OR TRADE PRACTICE.

IN NO EVENT SHALL CISCO OR ITS SUPPLIERS BE LIABLE FOR ANY INDIRECT, SPECIAL, CONSEQUENTIAL, OR INCIDENTAL DAMAGES, INCLUDING, WITHOUT LIMITATION, LOST PROFITS OR LOSS OR DAMAGE TO DATA ARISING OUT OF THE USE OR INABILITY TO USE THIS MANUAL, EVEN IF CISCO OR ITS SUPPLIERS HAVE BEEN ADVISED OF THE POSSIBILITY OF SUCH DAMAGES.

Any Internet Protocol (IP) addresses and phone numbers used in this document are not intended to be actual addresses and phone numbers. Any examples, command display output, network topology diagrams, and other figures included in the document are shown for illustrative purposes only. Any use of actual IP addresses or phone numbers in illustrative content is unintentional and coincidental.

All printed copies and duplicate soft copies of this document are considered uncontrolled. See the current online version for the latest version.

Cisco has more than 200 offices worldwide. Addresses and phone numbers are listed on the Cisco website at www.cisco.com/go/offices.

Cisco and the Cisco logo are trademarks or registered trademarks of Cisco and/or its affiliates in the U.S. and other countries. To view a list of Cisco trademarks, go to this URL:

[https://www.cisco.com/c/en/us/about/legal/trademarks.html.](https://www.cisco.com/c/en/us/about/legal/trademarks.html) Third-party trademarks mentioned are the property of their respective owners. The use of the word partner does not imply a partnership relationship between Cisco and any other company. (1721R)

© 2024 Cisco Systems, Inc. All rights reserved.

# **Contents**

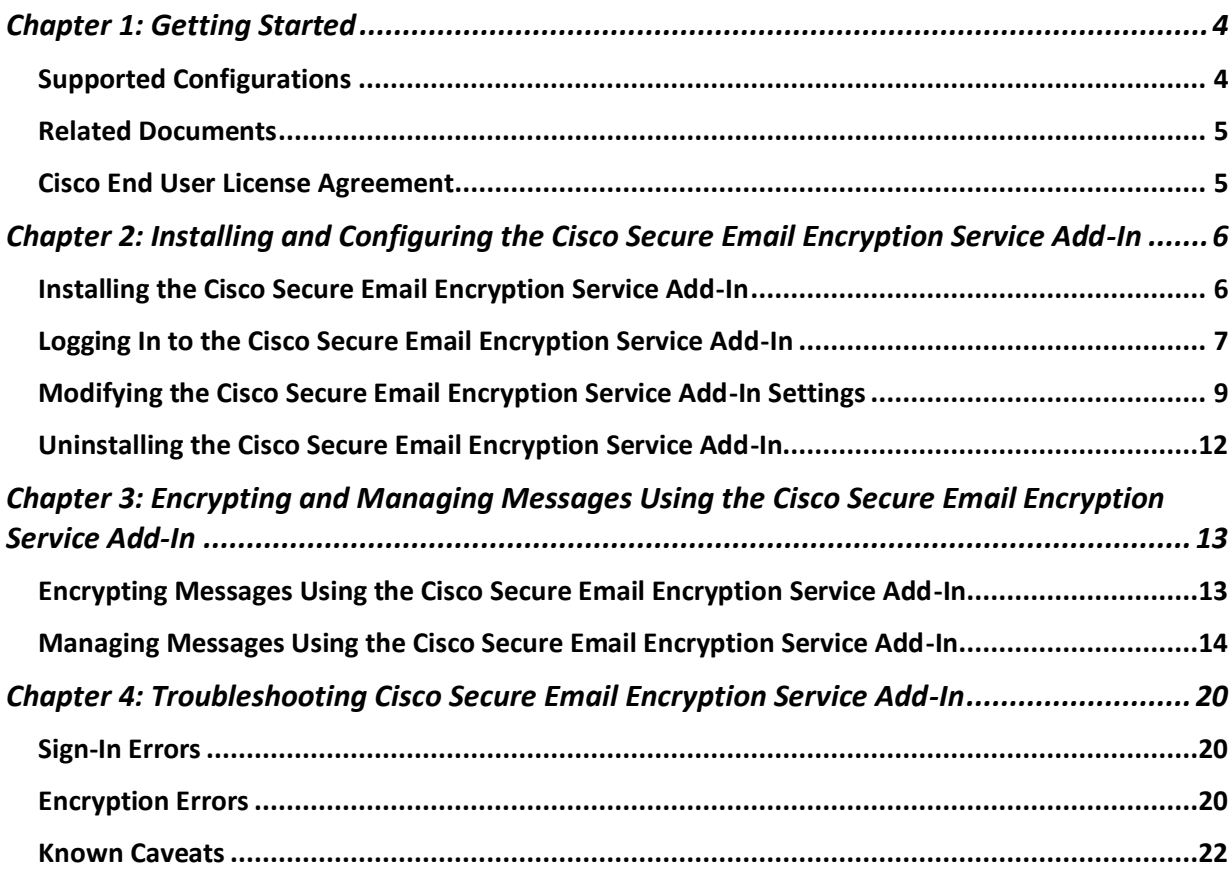

# <span id="page-3-0"></span>Chapter 1: Getting Started

The Cisco Secure Email Encryption Service add-in allows you to encrypt your messages directly from Microsoft Outlook with a single click. You can install this add-in on Microsoft Outlook (for Windows and macOS) and Outlook Web App.

In addition to encrypting your messages, you can use the add-in to:

- Identify if the recipient has read your message
- Revoke the encryption keys
- Set expiration dates for encrypted messages
- Lock and unlock encrypted messages
- Manage and search your encrypted messages

## <span id="page-3-1"></span>**Supported Configurations**

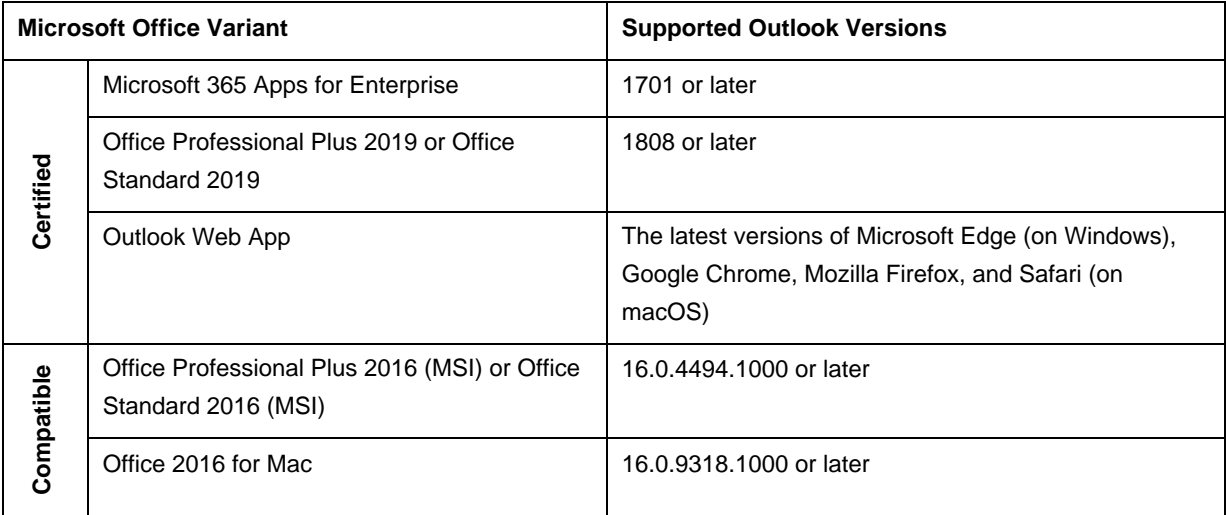

Note: You can install the Cisco Secure Email Encryption Service add-in only if you are using an Office 365/Microsoft 365 subscription.

# <span id="page-4-0"></span>**Related Documents**

If you are an account administrator for Cisco Secure Email Encryption Service, we recommend that you review the following documents:

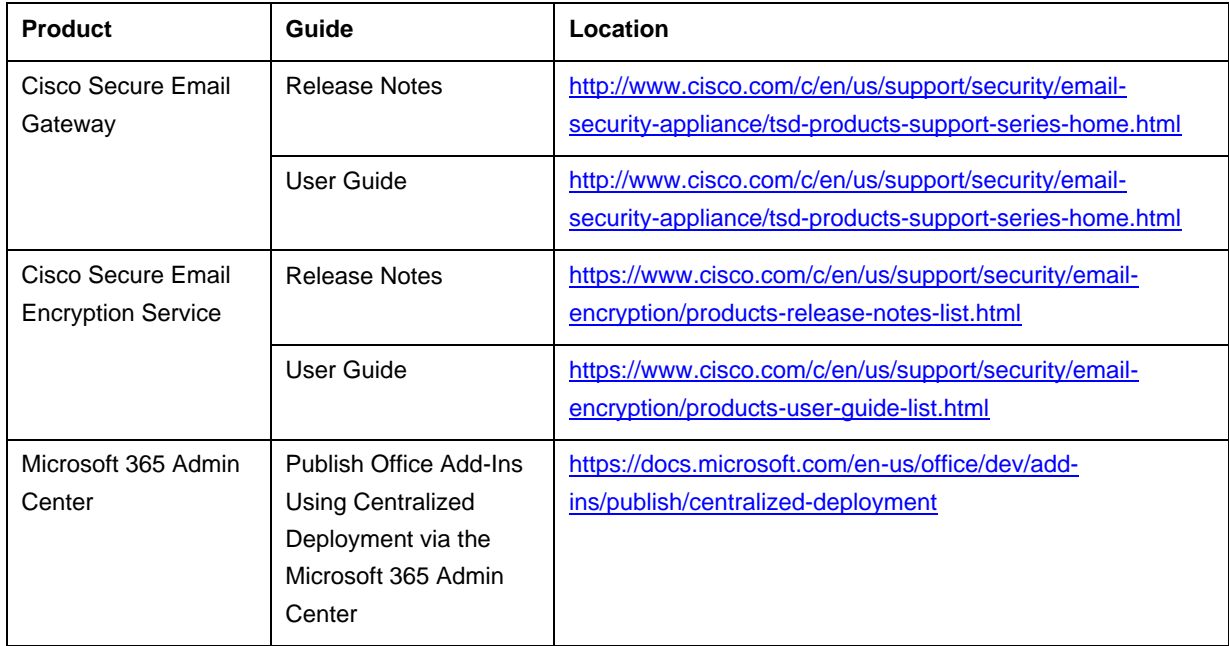

# <span id="page-4-1"></span>**Cisco End User License Agreement**

For information about the Cisco End User License Agreement, see [https://www.cisco.com/c/en/us/about/legal/cloud-and-software/end\\_user\\_license\\_agreement.html.](https://www.cisco.com/c/en/us/about/legal/cloud-and-software/end_user_license_agreement.html)

# <span id="page-5-0"></span>Chapter 2: Installing and Configuring the Cisco Secure Email Encryption Service Add-In

To encrypt your messages, install and configure the Cisco Secure Email Encryption Service add-in on your Microsoft Outlook.

Note: If your administrator uses Centralized Deployment to publish the Cisco Secure Email Encryption Service add-in, you may already have the add-in in your Outlook. In this scenario, skip the installation process.

## <span id="page-5-1"></span>**Installing the Cisco Secure Email Encryption Service Add-In**

### *Before You Begin*

- Review the Supported [Configurations](#page-3-1) topic.
- Contact your administrator to obtain the add-in manifest file or URL.
- Ensure that you are a registered Cisco Secure Email Encryption Service user and that your account is activated.

**Note:** SAML and Google-based authentications are not supported on the Cisco Secure Email Encryption Service add-in. For further assistance, contact your administrator.

• Check whether your Outlook client is installed using the Microsoft Store. If you have installed the Outlook client using Microsoft Store, you may not find an option to install custom add-ins. In this scenario, install the Cisco Secure Email Encryption Service add-in using the Outlook Web App.

### *Procedure*

*Note*: To install the Secure Email Encryption Service Add-in, you have two options. If you are using Outlook for Windows or macOS, click the **Get Add-ins** button located on the Ribbon or Toolbar. However, if you do not see this button in your Outlook app, you can follow these steps to install the add-in via your web browser.

- Step 1. Open your web browser and go to<https://aka.ms/olksideload> and log in with your credentials.
- Step 2. On the pop-up that appears, click **My Add-ins**.
- Step 3. Under **Custom Addins**, click **Add a custom add-in** > **Add from File**.
- Step 4. install the Cisco Secure Email Encryption Service add-in from the manifest file.

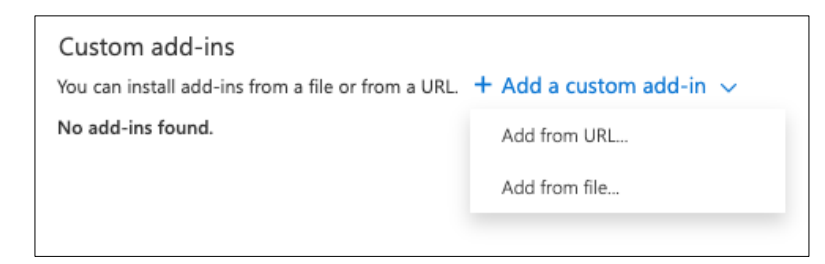

Step 5. Follow the on-screen instructions to complete the installation process.

Step 6. After installation, restart your Outlook app to see the encryption add-in.

For detailed instructions about installing add-ins, see the Microsoft Office documentation.

### <span id="page-6-0"></span>**Logging In to the Cisco Secure Email Encryption Service Add-In**

### *Procedure*

Step 1. Open the Cisco Secure Email Encryption Service add-in from your Outlook for Office 365/Microsoft 365 or Outlook Web App.

Do one of the following:

• On Outlook Web App, after you select a message, click the ellipsis icon in the Reading pane, and click **Cisco Secure Email Encryption Service**.

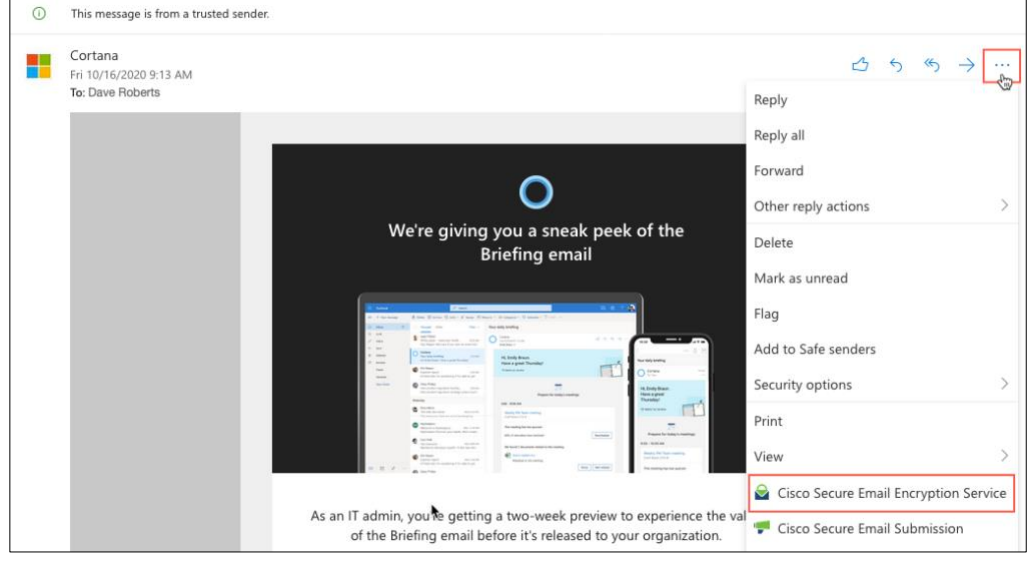

• On Outlook for Windows or macOS, click **Manage Encrypted Messages** from the Ribbon or Toolbar.

Note: If you are on Outlook for macOS version 16.42 or later and using the New Outlook interface, click **Cisco Secure Email Encryption Service** from the Toolbar.

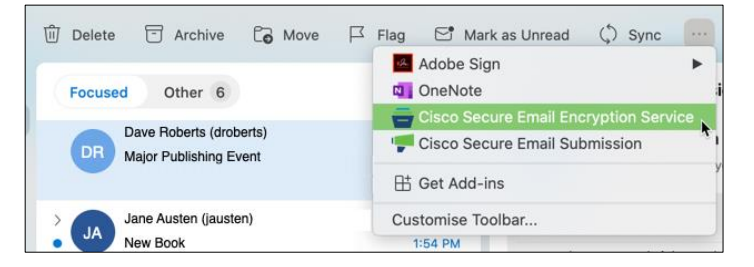

- Step 2. If you are logging in to the add-in for the first time, click **Get Started**.
- Step 3. In the Cisco Secure Email Encryption Service add-in pane, enter your credentials.
- Step 4. Select **Remeber Me** and click **Sign in**.

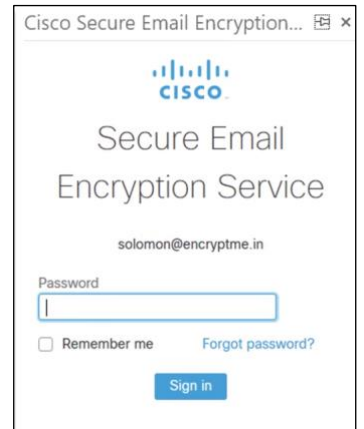

If you select *Remember me*, you need not enter the password every time you open the Secure Eamil Encryption Service Add-In client. The Secure Email Encryption Service administrator needs to configure this feature in the admin portal for it to take effect.

Note: SAML and Google-based authentications are not supported on the Cisco Secure Email Encryption Service add-in. For further assistance, contact your administrator

When you log in to the Cisco Secure Email Encryption Service add-in for the first time, the add-in downloads your organization-specific configuration. Wait for this process to complete.

After the process is complete, you can send encrypted messages and manage them. For more information, see [Encrypting Messages Using the Cisco Secure Email Encryption Service](#page-12-1) and [Managing](#page-13-0) [Messages Using the Cisco Secure Email Encryption Service Add-In.](#page-13-0)

## <span id="page-8-0"></span>**Modifying the Cisco Secure Email Encryption Service Add-In Settings**

#### *Procedure*

Step 1. Open the Cisco Secure Email Encryption Service add-in from your Outlook for Office 365/Microsoft 365 or Outlook Web App.

Do one of the following:

• On the Outlook Web App, after you select a message, click the ellipsis icon in the Reading pane, and click **Cisco Secure Email Encryption Service**.

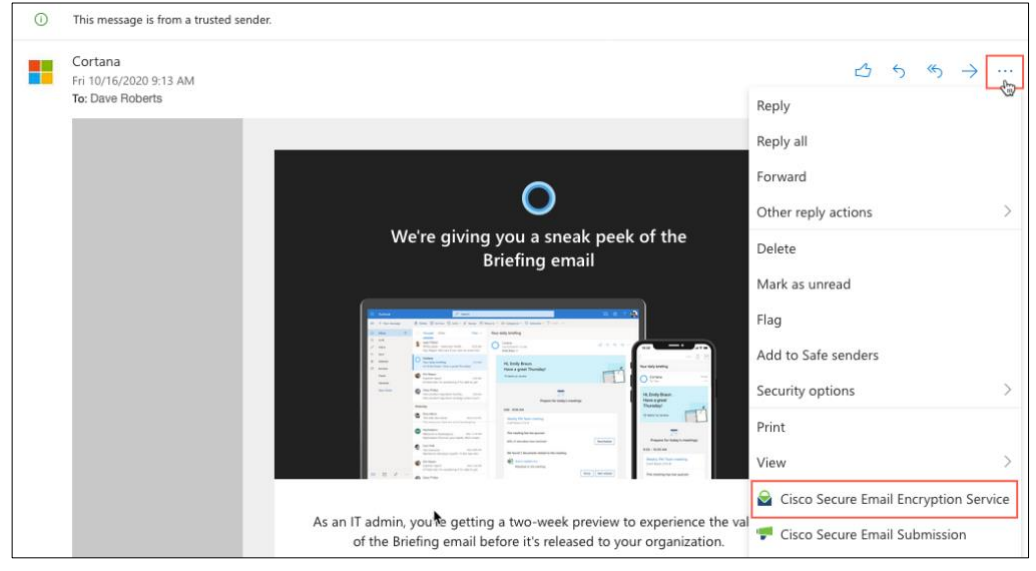

• On Outlook for Windows or macOS, click **Manage Encrypted Messages** from the Ribbon or Toolbar.

Note: If you are on Outlook for macOS version 16.42 or later and using the New Outlook interface, click **Cisco Secure Email Encryption Service** from the Toolbar.

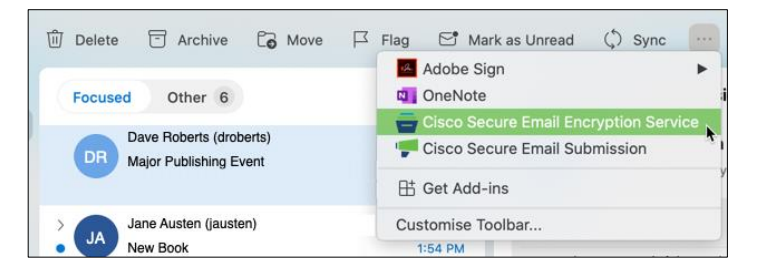

- Step 2. Enter your credentials, and click **Sign in**.
- Step 3. Click the settings  $(\overleftrightarrow{\cdot})$  icon.

#### Step 4. Adjust the following options as needed:

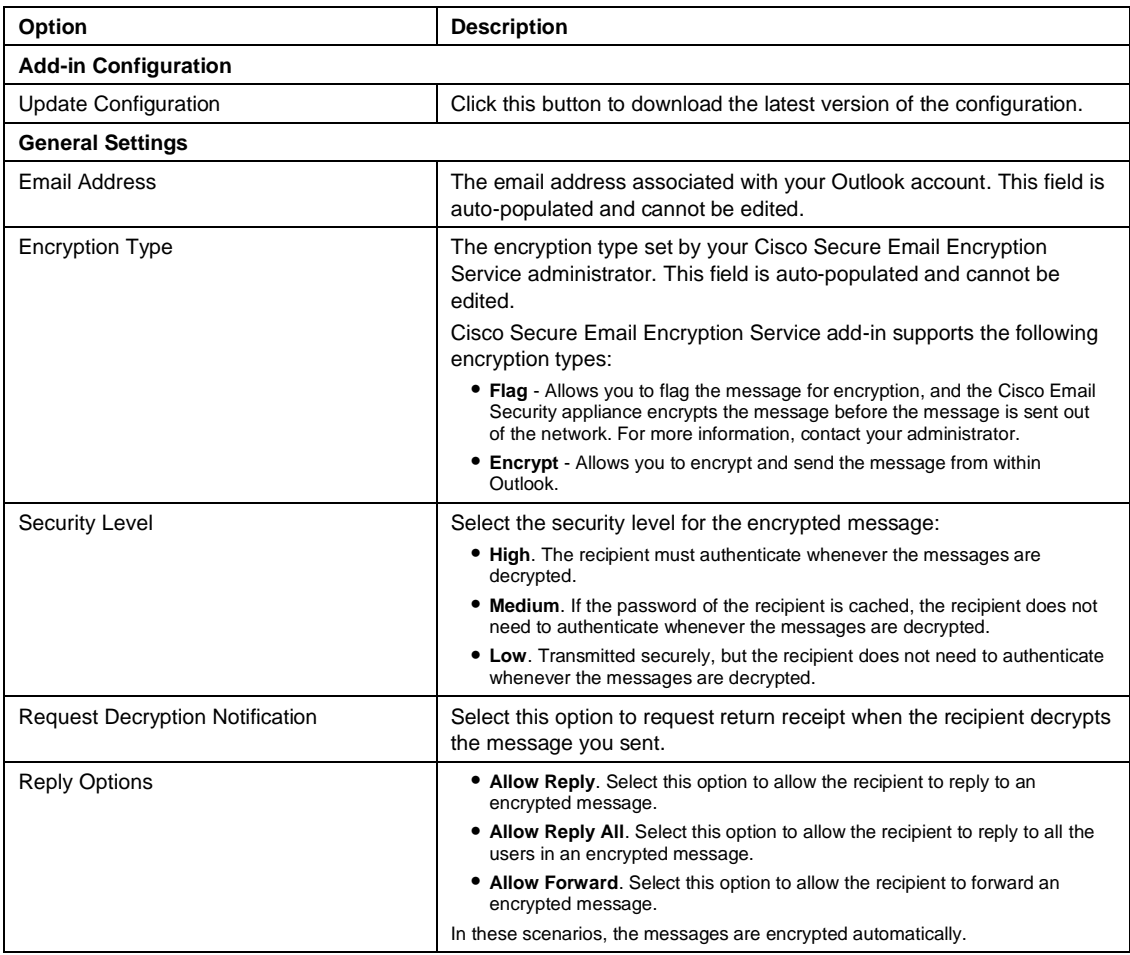

Step 5. Click **Apply**.

Note: You cannot edit the **Email Address** and **Encryption Type** fields under the **Profile Details** section. The email address is auto-populated from your Outlook profile, and the encryption type is set by your Cisco Secure Email Encryption Service administrator.

## **Updating the Cisco Secure Email Encryption Service Add-In Configuration**

If your administrator has updated the add-in configuration, you must download and apply the new configuration manually. You can either perform this activity periodically or after you receive a configuration update notification from your administrator.

### *Procedure*

Step 1. Open the Cisco Secure Email Encryption Service add-in from your Outlook for Office 365/Microsoft 365 or Outlook Web App.

Do one of the following:

• On Outlook Web App, after you select a message, click the ellipsis icon in the Reading pane, and click **Cisco Secure Email Encryption Service**.

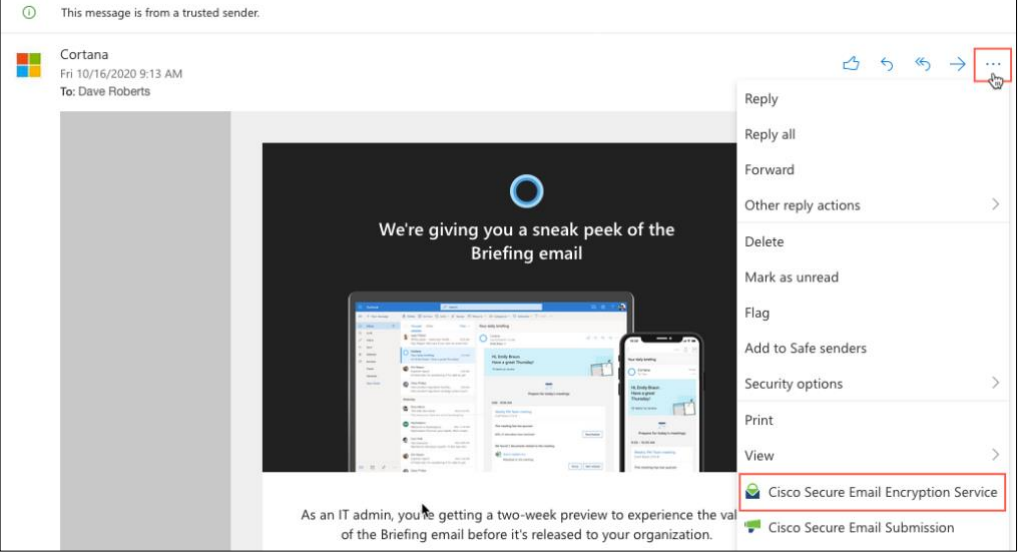

• On Outlook for Windows or macOS, click **Manage Encrypted Messages** from the Ribbon or Toolbar.

Note: If you are on Outlook for macOS version 16.42 or later and using the New Outlook interface, click **Cisco Secure Email Encryption Service** from the Toolbar.

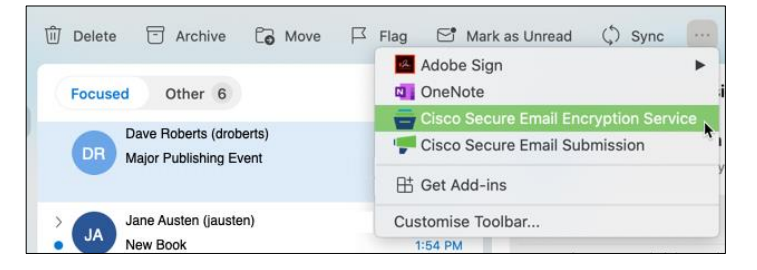

- Step 2. Enter your credentials, and click **Sign in**.
- Step 3. Click the settings  $(\overleftrightarrow{\bullet})$  icon.
- <span id="page-10-0"></span>Step 4. Click **Update Configuration**.

The latest add-in configuration is downloaded and applied.

## **Uninstalling the Cisco Secure Email Encryption Service Add-In**

### *Procedure*

Step 1. Open the Add-ins for Outlook page from your Outlook for Office 365/Microsoft 365 or Outlook Web App.

Do one of the following:

• On Outlook Web App, after you select a message, click the ellipsis icon in the Reading pane, and click **Get Add-ins**.

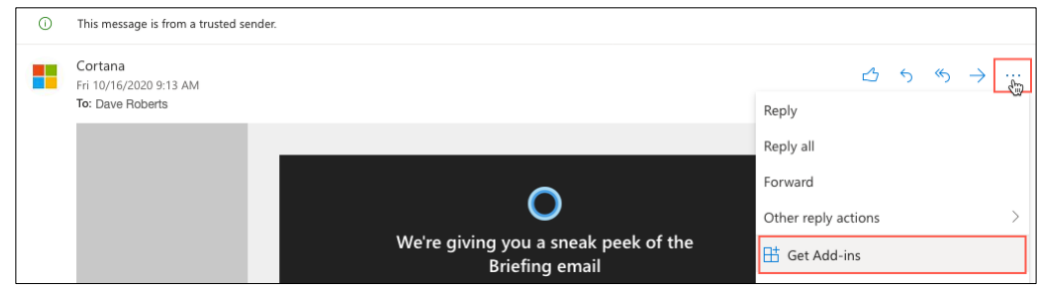

• On Outlook for Windows or macOS, click **Get Add-ins** from the Ribbon or Toolbar.

Note: If the **Get Add-ins** button is not available on your Outlook for macOS, log in to the Outlook Web App to complete this task.

- Step 2. Click **My add-ins**.
- Step 3. Under **Custom add-ins**, click the ellipsis icon in the Cisco Secure Email Encryption Service add-in, and click **Remove**.

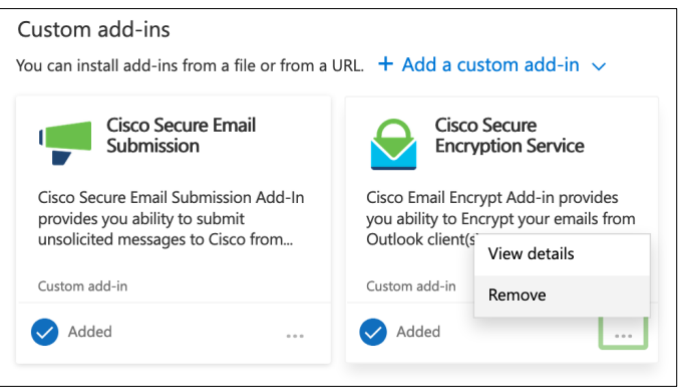

For detailed instructions about uninstalling add-ins, see the Microsoft Office documentation.

Note: The Cisco Secure Email Encryption Service add-in settings are stored in your Office 365/Microsoft 365 account and are retained for as long as your account is active. These settings are not deleted when you uninstall the add-in. As a result, when you reinstall the Cisco Secure Email Encryption Service add-in for the same Office 365/Microsoft 365 account, the old settings are applied again.

# <span id="page-12-0"></span>Chapter 3: Encrypting and Managing Messages Using the Cisco Secure Email Encryption Service Add-In

This chapter describes how to encrypt and manage messages using the Cisco Secure Email Encryption Service add-in.

## <span id="page-12-1"></span>**Encrypting Messages Using the Cisco Secure Email Encryption Service Add-In**

#### Procedure

Step 1. On your Outlook for Office 365/Microsoft 365 or Outlook Web App, compose the message that you want to encrypt, and add at least one valid recipient to it.

**Note:** If the encryption type (set by your administrator) is Encrypt, ensure that you have completed your message and added valid recipients before proceeding to the next step. After Step 3, the message is encrypted and sent immediately.

Step 2. Open the Cisco Secure Email Encryption Service add-in.

Do one of the following:

• On the Outlook Web App, click the ellipsis icon (located near the **Send** and **Discard** buttons), and click **Cisco Secure Email Encryption Service**.

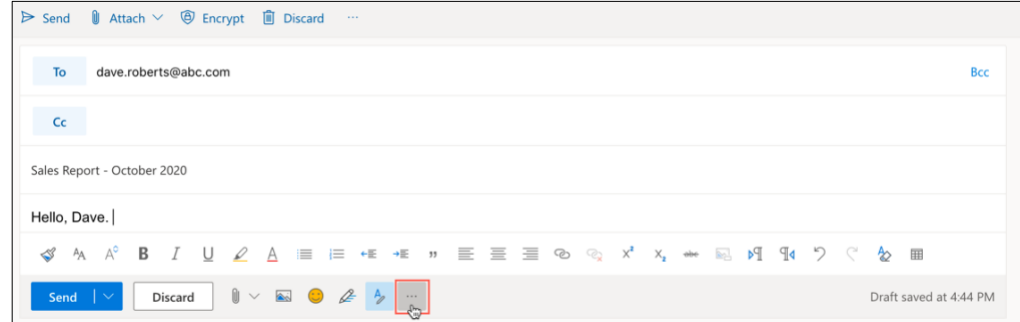

• On Outlook for Windows or macOS, click **Encrypt** from the Ribbon or Toolbar.

**Note:** If you are on Outlook for macOS version 16.42 or later and using the New Outlook interface, click **Cisco Secure Email Encryption Service** from the Toolbar.

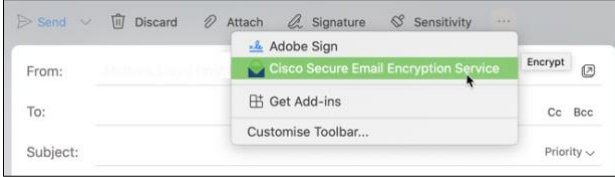

Step 3. Enter your credentials, and click **Sign in**.

Depending on the encryption type set by your administrator, one of the following events happens:

- o If the encryption type is *Encrypt*, the message is encrypted and sent after authentication.
- o If the encryption type is *Flag*, the message is flagged for encryption. Proceed to the next step.

*Note: When composing a message, if the encryption type is Flag, you do not need to enter your password.*

Step 4. (Only if the Encryption Type is *Flag*) Click **Send**.

You can view the encryption status under the **Encryption Flow Summary** section of the Cisco Secure Email Encryption Service add-in pane. For troubleshooting encryption issues, see the *Troubleshooting Cisco Secure Email Encryption Service Add-in* chapter.

### <span id="page-13-0"></span>**Managing Messages Using the Cisco Secure Email Encryption Service Add-In**

You can manage the encrypted messages you have sent using the **Manage Messages** tab. The following illustration shows various actions that you can perform on this tab:

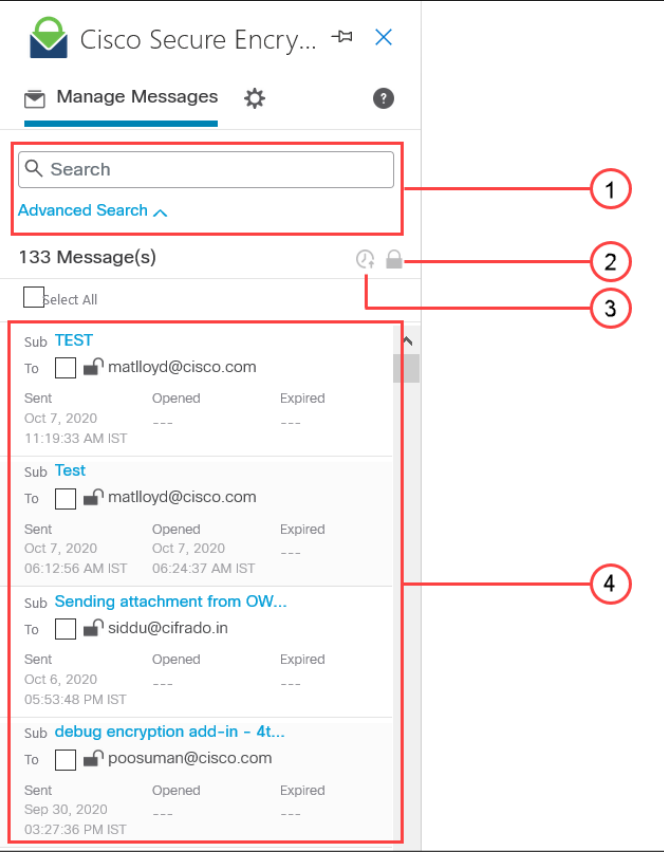

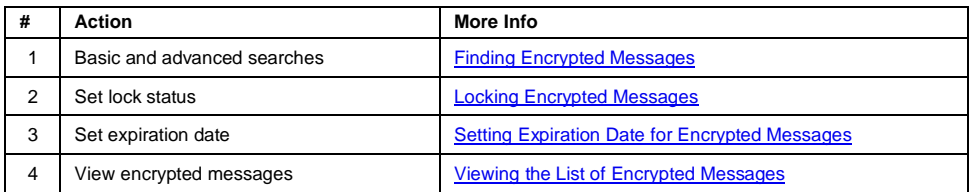

### <span id="page-14-0"></span>*Viewing the List of Encrypted Messages*

#### Procedure

Step 1. Open the Cisco Secure Email Encryption Service add-in from your Outlook for Office 365/Microsoft 365 or Outlook Web App.

Do one of the following:

• On Outlook Web App, after you select a message, click the ellipsis icon in the Reading pane, and click **Cisco Secure Email Encryption Service**.

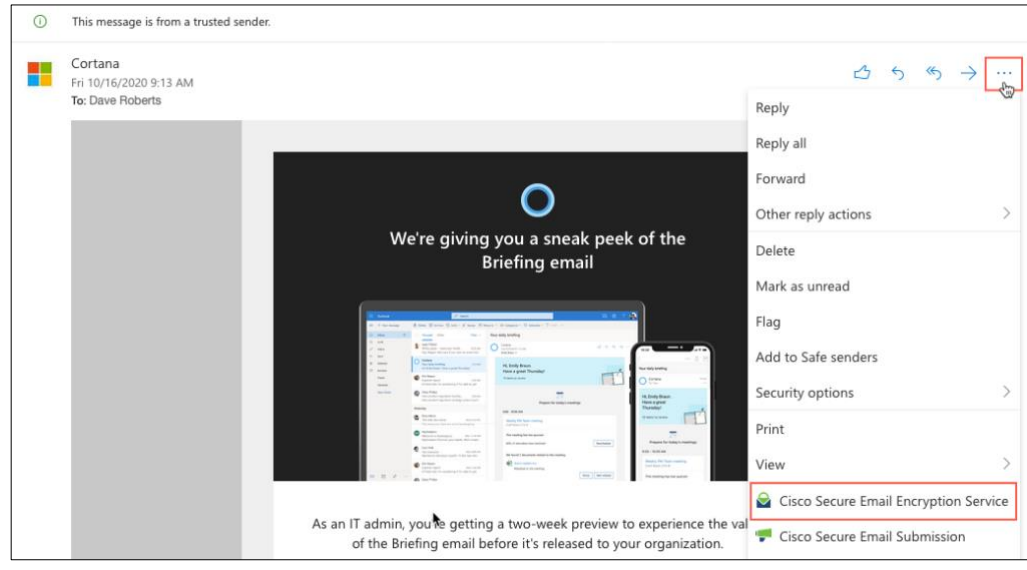

• On Outlook for Windows or macOS, click **Manage Encrypted Messages** from the Ribbon or Toolbar.

Note: If you are on Outlook for macOS version 16.42 or later and using the New Outlook interface, click **Cisco Secure Email Encryption Service** from the Toolbar.

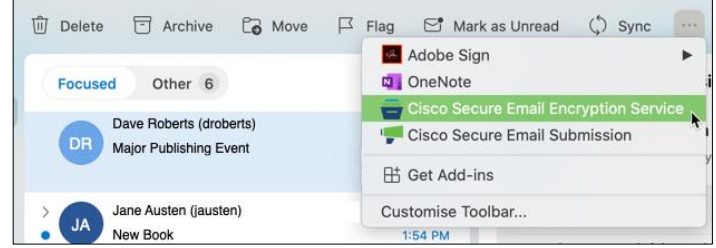

- Step 2. Enter your credentials, and click **Sign in**.
- Step 3. Under the **Manage Messages** ( $\equiv$ ) tab, view all the encrypted messages that you sent.

#### <span id="page-15-0"></span>*Finding Encrypted Messages*

#### Procedure

Step 1. Open the Cisco Secure Email Encryption Service add-in from your Outlook for Office 365/Microsoft 365 or Outlook Web App.

Do one of the following:

• On the Outlook Web App, after you select a message, click the ellipsis icon in the Reading pane, and click **Cisco Secure Email Encryption Service**.

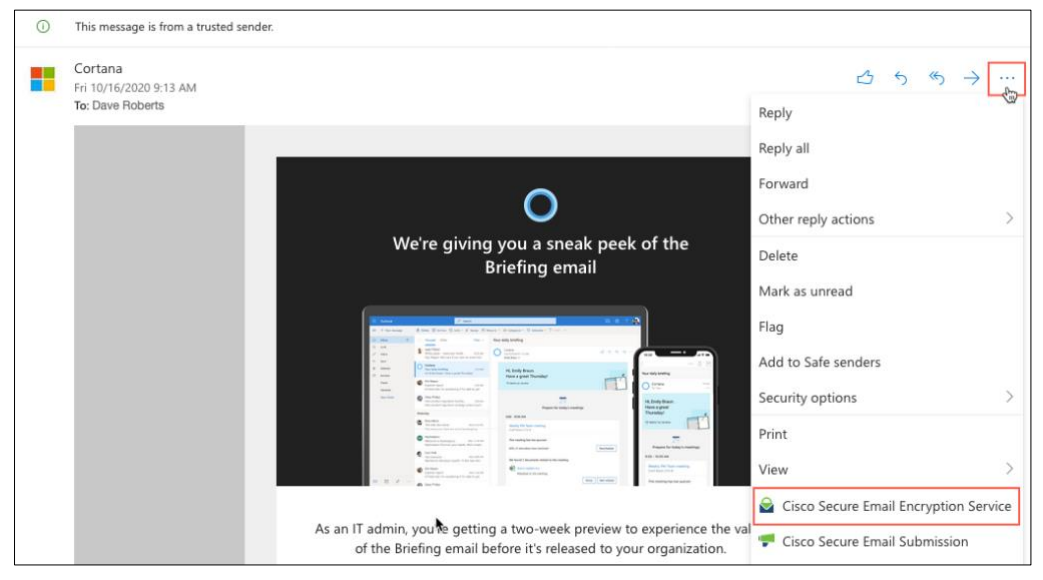

• On Outlook for Windows or macOS, click **Manage Encrypted Messages** from the Ribbon or Toolbar.

Note: If you are on Outlook for macOS version 16.42 or later and using the New Outlook interface, click **Cisco Secure Email Encryption Service** from the Toolbar.

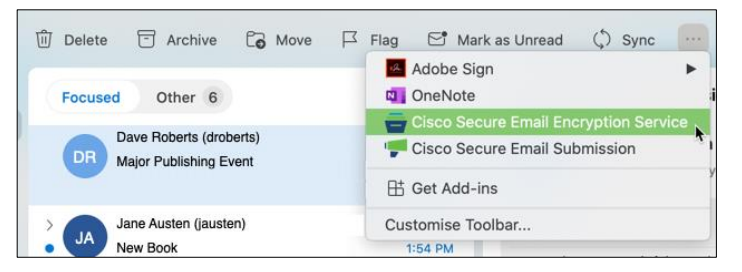

- Step 2. Enter your credentials, and click **Sign in**.
- Step 3. Under the **Manage Messages** ( $\Xi$ ) tab, enter your search word(s) in the search box.

To find encrypted messages using the advanced search, click **Advanced Search** under the search box. You can find encrypted messages based on the following criteria:

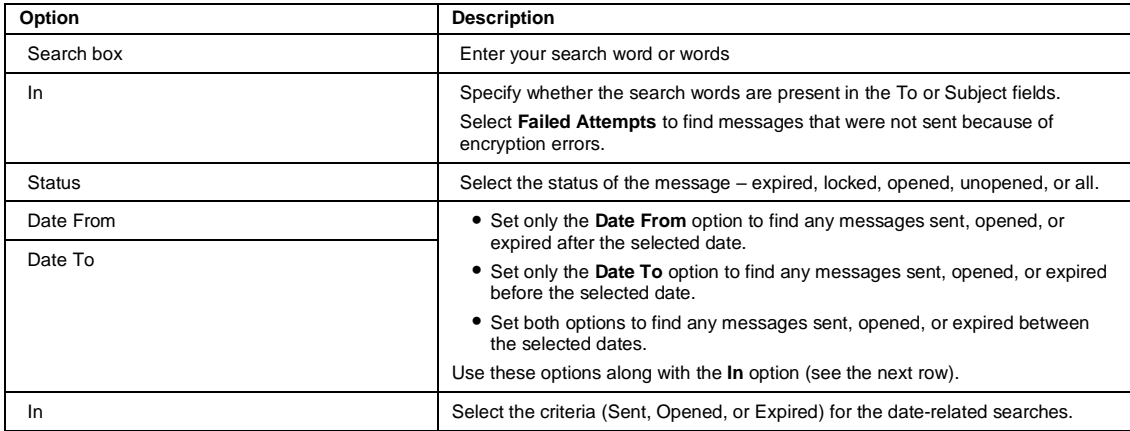

### <span id="page-16-0"></span>*Setting Expiration Date for Encrypted Messages*

You can specify how long the encrypted messages remain valid. After the specified date, the messages expire, and the recipient cannot open these messages.

#### Procedure

Step 1. Open the Cisco Secure Email Encryption Service add-in from your Outlook for Office 365/Microsoft 365 or Outlook Web App.

Do one of the following:

• On Outlook Web App, after you select a message, click the ellipsis icon in the Reading pane, and click **Cisco Secure Email Encryption Service**.

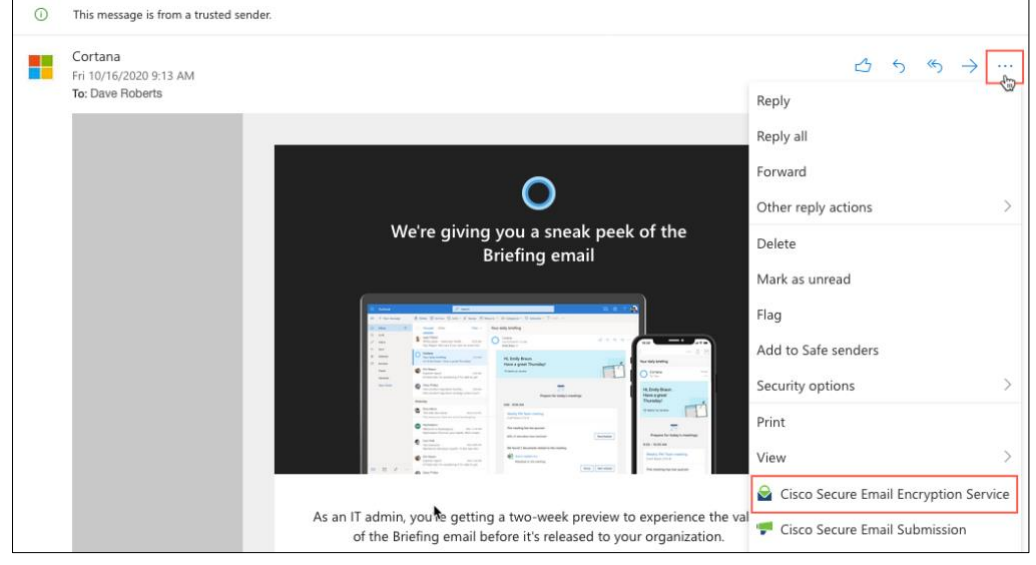

• On Outlook for Windows or macOS, click **Manage Encrypted Messages** from the Ribbon or Toolbar.

Note: If you are on Outlook for macOS version 16.42 or later and using the New Outlook interface, click **Cisco Secure Email Encryption Service** from the Toolbar.

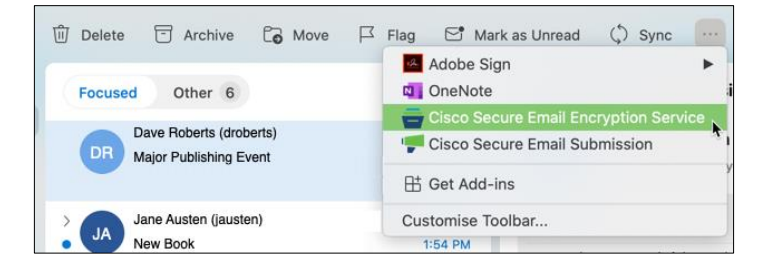

- Step 2. Enter your credentials, and click **Sign in**.
- Step 3. Under the **Manage Messages** ( $\Xi$ ) tab, select the encrypted messages that you want to expire.

Note: You can perform a basic or advanced search to find specific encrypted messages.

- Step 4. Click the expire  $(\mathbb{Q})$  icon.
- Step 5. Set an expiration date. The selected messages expire at 00:00:00 hours on the specified date.
- Step 6. Click **Update**.

### <span id="page-17-0"></span>*Locking Encrypted Messages*

You can lock encrypted messages to prevent the recipient from opening them.

#### Procedure

Step 1. Open the Cisco Secure Email Encryption Service add-in from your Outlook for Office 365/Microsoft 365 or Outlook Web App.

Do one of the following:

• On Outlook Web App, after you select a message, click the ellipsis icon in the Reading pane, and click **Cisco Secure Email Encryption Service**.

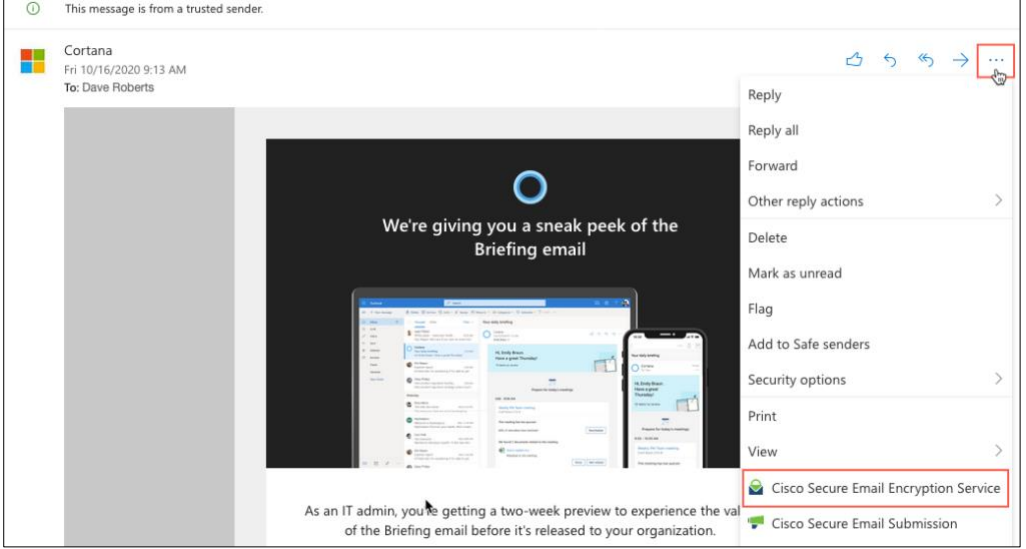

• On Outlook for Windows or macOS, click **Manage Encrypted Messages** from the Ribbon or Toolbar.

Note: If you are on Outlook for macOS version 16.42 or later and using the New Outlook interface, click **Cisco Secure Email Encryption Service** from the Toolbar.

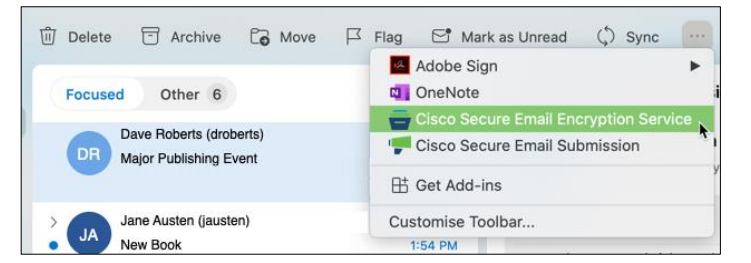

- Step 2. Enter your credentials, and click **Sign in**.
- Step 3. Under the **Manage Messages**  $(\equiv)$  tab, select the encrypted messages that you want to lock.

Note: You can perform a basic or advanced search to find specific encrypted messages.

- Step 4. Click the lock  $($   $)$  icon.
- Step 5. To lock the messages, slide the toggle button from left to right, and enter the reason for locking the messages.

Note: To unlock a locked message, slide the toggle button from right to left.

Step 6. Click **Update**.

# <span id="page-19-0"></span>Chapter 4: Troubleshooting Cisco Secure Email Encryption Service Add-In

## <span id="page-19-1"></span>**Sign-In Errors**

### Unable to Log In to the Add-In

You are unable to log in to the add-in.

#### Reason

You may have entered an incorrect password or are using your SSO or Google account to log in. Currently, SAML and Google-based authentication are not supported on the add-in.

#### **Solution**

Depending on the error message you are seeing, do one of the following:

- If you have forgotten your Cisco Secure Email Encryption Service account password, go back to the login screen, and use the **Forgot Password** link to reset your password.
- If you have an SSO or Google account and need to use the add-in, contact your administrator to set up a Cisco Secure Email Encryption Service account. Ensure that you activate your account before logging in to the add-in.

# <span id="page-19-2"></span>**Encryption Errors**

### Unable to Encrypt Messages

When you are encrypting a message, you see a warning message.

#### Reason and Solution

Depending on the warning message you see, do one of the following:

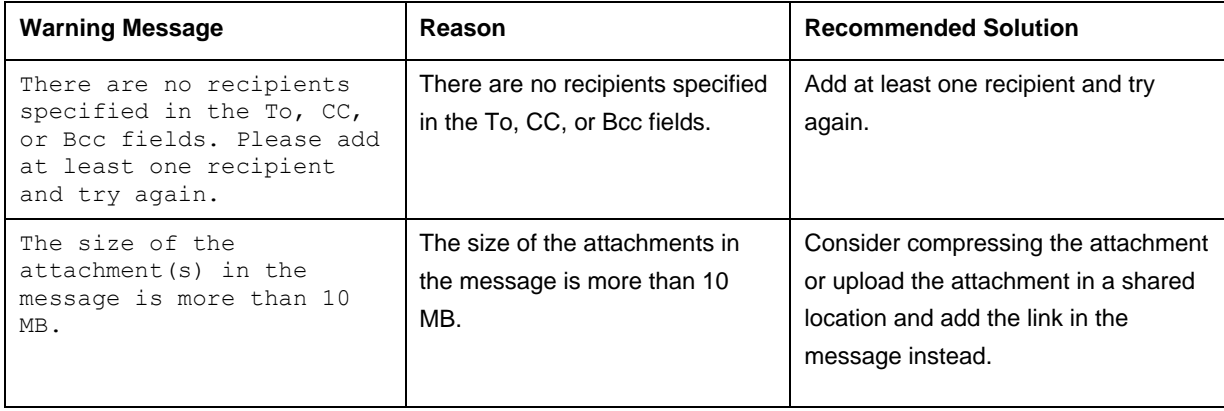

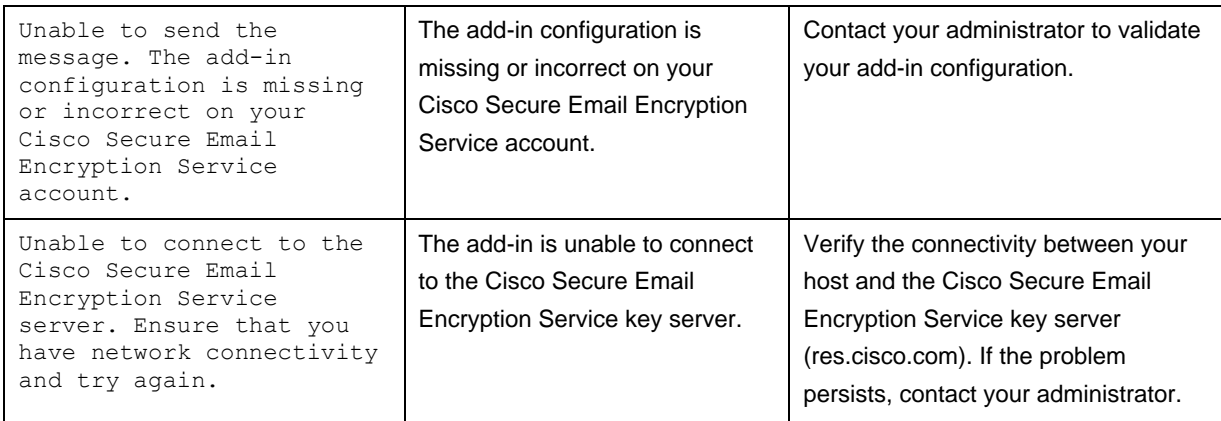

### Unable to Encrypt Messages – Microsoft Errors

When you are encrypting a message, you see the following warning message:

Unable to send your encrypted message because of a Microsoft error. Contact your administrator and provide the following error code:<error-code>.

#### Reason and Solution

Depending on the error code displayed on the warning message, do one of the following:

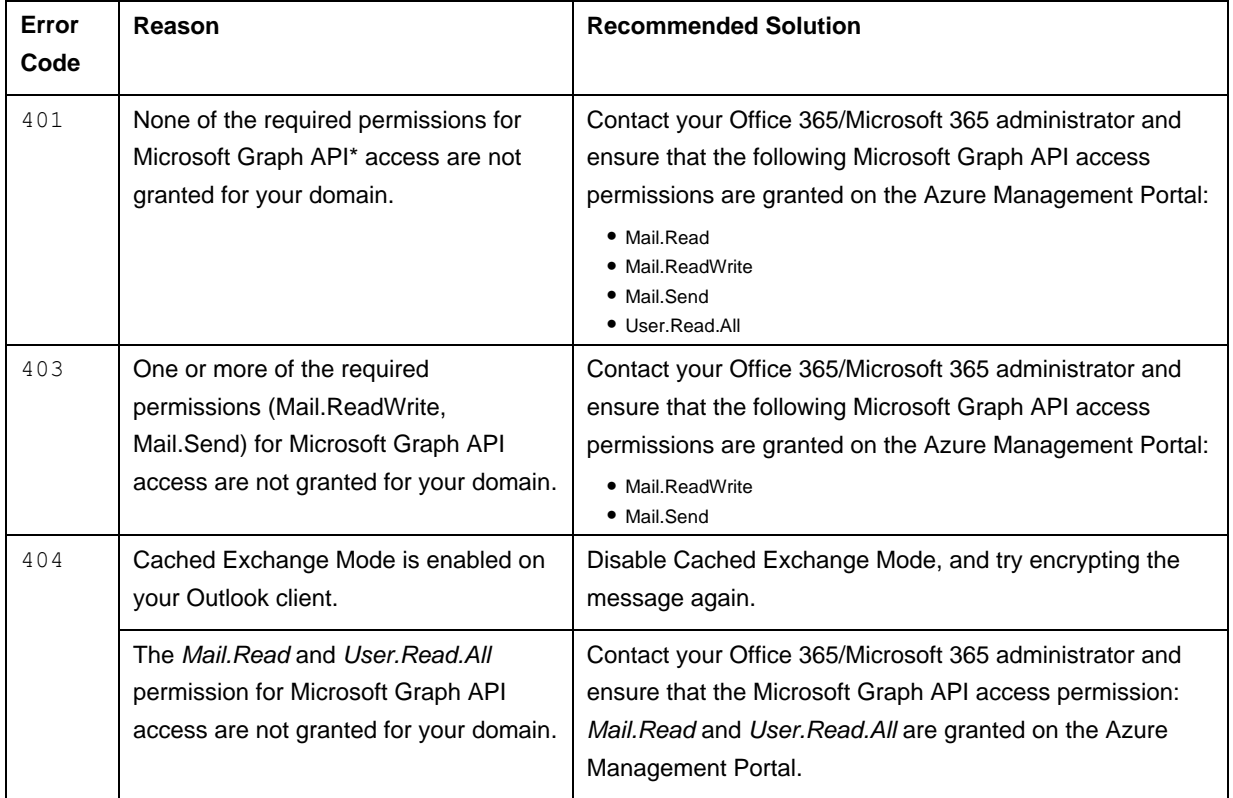

\*The Cisco Secure Email Encryption Service add-in uses Microsoft Graph APIs to communicate with Microsoft Azure.

### Recipients Receive Plaintext Messages Instead of Encrypted Messages

When you use the add-in to send encrypted messages, your recipients receive plaintext messages instead of encrypted messages.

#### Reason

Your add-in may not have the latest add-in configuration. Though your administrator pushes the updated configuration, you must manually download it.

#### **Solution**

Download the latest configuration by clicking **Update Configuration** under your add-in's **Settings** ( $\sharp$ ) tab.

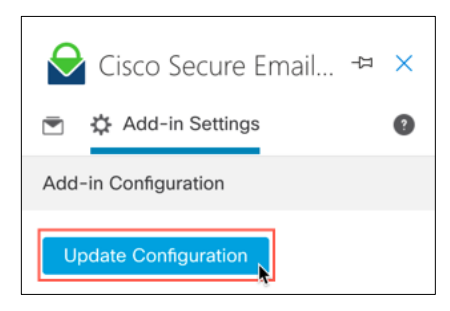

### <span id="page-21-0"></span>**Known Caveats**

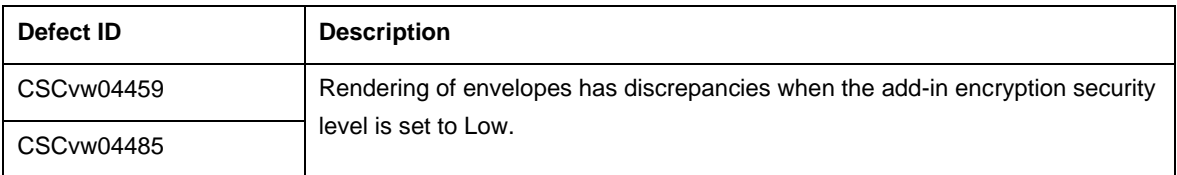

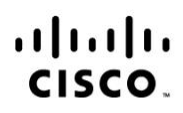

Americas Headquarters Cisco Systems, Inc. San Jose, CA

Asia Pacific Headquarters Cisco Systems (USA) Pte. Ltd. Singapore

Europe Headquarters Cisco Systems International BV Amsterdam, The Netherlands

Cisco has more than 200 offices worldwide. Addresses, phone numbers, and fax numbers are listed on the Cisco Website at www.cisco.com/go/offices.

Cisco and the Cisco logo are trademarks or registered trademarks of Cisco and/or its affiliates in the U.S. and other countries. To view a list of Cisco trademarks, go<br>to this URL: www.cisco.com/go/trademarks. Third party a partnership relationship between Cisco and any other company. (1110R)